| NÁSTĚNKA            | ŠKOLNÍ TESTOVÁNÍ |                                 | CERTIFIKOVANÉ TESTOVÁNÍ | KATALOG ÚLOH | ŠABLONY TESTŮ | <b>ADMINISTRACE</b>                             |              |                                  |           | Odhlásit se            |
|---------------------|------------------|---------------------------------|-------------------------|--------------|---------------|-------------------------------------------------|--------------|----------------------------------|-----------|------------------------|
|                     |                  |                                 |                         |              | Role          | Učitel - Obecná škola - testovaciXX (111111119) | $\mathbf{r}$ | Školní rok 2013/2014<br>Nápověda | Nastavení | <b>R</b> ucitel Tester |
| 1. Nastavení akce   |                  | Editace akce školního testování |                         |              |               |                                                 |              |                                  |           |                        |
| 2. Nastavení tříd   |                  |                                 |                         |              |               |                                                 |              |                                  |           |                        |
| 3. Generování testů |                  | Zobrazit výsledky tříd          |                         |              |               |                                                 |              |                                  |           |                        |
| 4. Výsledky testů   |                  | Třída                           | Jméno žáka              |              | Stav testu    | Datum provedení testu                           |              | <b>Wisledky testu</b>            |           | Mazání testu           |
|                     |                  | 5.A                             | zak Tester              |              | Zpracován     | 21.02.2014 14:48:40                             |              | Zobrazit wsledky                 |           | <b>Vymazat test</b>    |
|                     |                  | <b>5.A</b>                      | zak2 Tester             |              | Zpracován     | 21.02.2014 14:56:09                             |              | Zobrazit výsledky                |           | <b>Vymazat test</b>    |
|                     |                  | 5.A                             | zak3 Tester             |              | Zpracován     | 21.02.2014 14:58:25                             |              | Zobrazit wsledky                 |           | <b>Vymazat test</b>    |
|                     |                  | 5.B                             | zak4 Tester             |              | Zpracován     | 21.02.2014 15:00:48                             |              | Zobrazit wsledky                 |           | <b>Vymazat test</b>    |
|                     |                  | 5.B                             | zak5 Tester             |              | Zpracován     | 21.02.2014 15:02:07                             |              | Zobrazit výsledky                |           | <b>Vymazat test</b>    |
|                     |                  |                                 |                         |              |               |                                                 |              |                                  |           |                        |
|                     |                  | ≮ Předchozí                     | Další >                 |              | Zpět          |                                                 |              |                                  |           |                        |

**Obrázek 98 – Datum provedení testů žáky**

## **4.4.1.4.2 Typy výsledků testů**

Výsledky testů jsou systémem InspIS SET zobrazovány v několika úrovních:

- **Okamžité vyhodnocení** žák se dozví sumární výsledky testu již v prostředí webového klienta bezprostředně po ukončení testu (procentuální úspěšnost).
- **Výsledky testu bez souhrnů** následně jsou žákovi dostupné výsledky testu zobrazovány v prostředí systému InspIS SET ze seznamu provedených testů. Tyto výsledky mají již grafickou interpretaci.
- **Výsledky testu včetně souhrnů** do dalšího dne jsou pak k výsledkům dopočítána souhrnná vyhodnocení a porovnání (s třídou, školou).
- **Vysvědčení** vyučující má možnost na závěr vygenerovat vysvědčení, což je soubor ve formátu PDF obsahující veškeré dříve uvedené výsledky žáka včetně znění absolvovaného testu, tak jak jej viděl žák při řešení úloh s vyznačením správných odpovědí a odpovědí žáka.

Výsledky testů školního testování žáka jsou přístupné pouze žákovi, vyučujícímu (autorovi akce) a zákonnému zástupci žáka.

## **4.4.1.4.3 Doba pro zpracování výsledků testů**

Zpracování výsledků z testů může trvat několik minut. V případě, že jsou potřeba i souhrnná vyhodnocení a porovnání (porovnání výsledků s úrovní třídy, školy atp.), je nutné počkat do dalšího dne. Výpočet těchto údajů se provádí vždy v nočních hodinách.

V případě, že se budou generovat vysvědčení pro žáky, která mají obsahovat i souhrnná vyhodnocení a porovnání (s třídou, školou), je nutné z výše popsaného důvodu začít s generováním vysvědčení až druhý den po ukončení testování. Blíže o generování vysvědčení viz kapitola [4.4.1.4.5, Vygenerování](#page-0-0) *[vysvědčení pro žáky](#page-0-0)*.

## **4.4.1.4.4 Zobrazení výsledku testu žáka**

V kroku č. 4 průvodce nastavením akce lze v tabulce vypracovaných testů zobrazit výsledky žáka pomocí odkazu *Zobrazit výsledky* ve sloupci *Výsledky testu*.

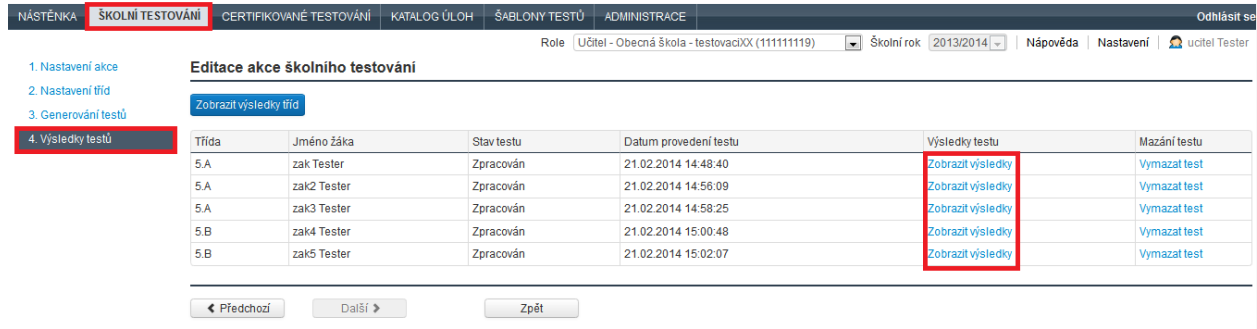

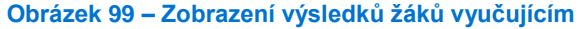

<span id="page-0-0"></span>**4.4.1.4.5 Vygenerování vysvědčení pro žáky**